# **MathArt ShapeArt Testing Form**

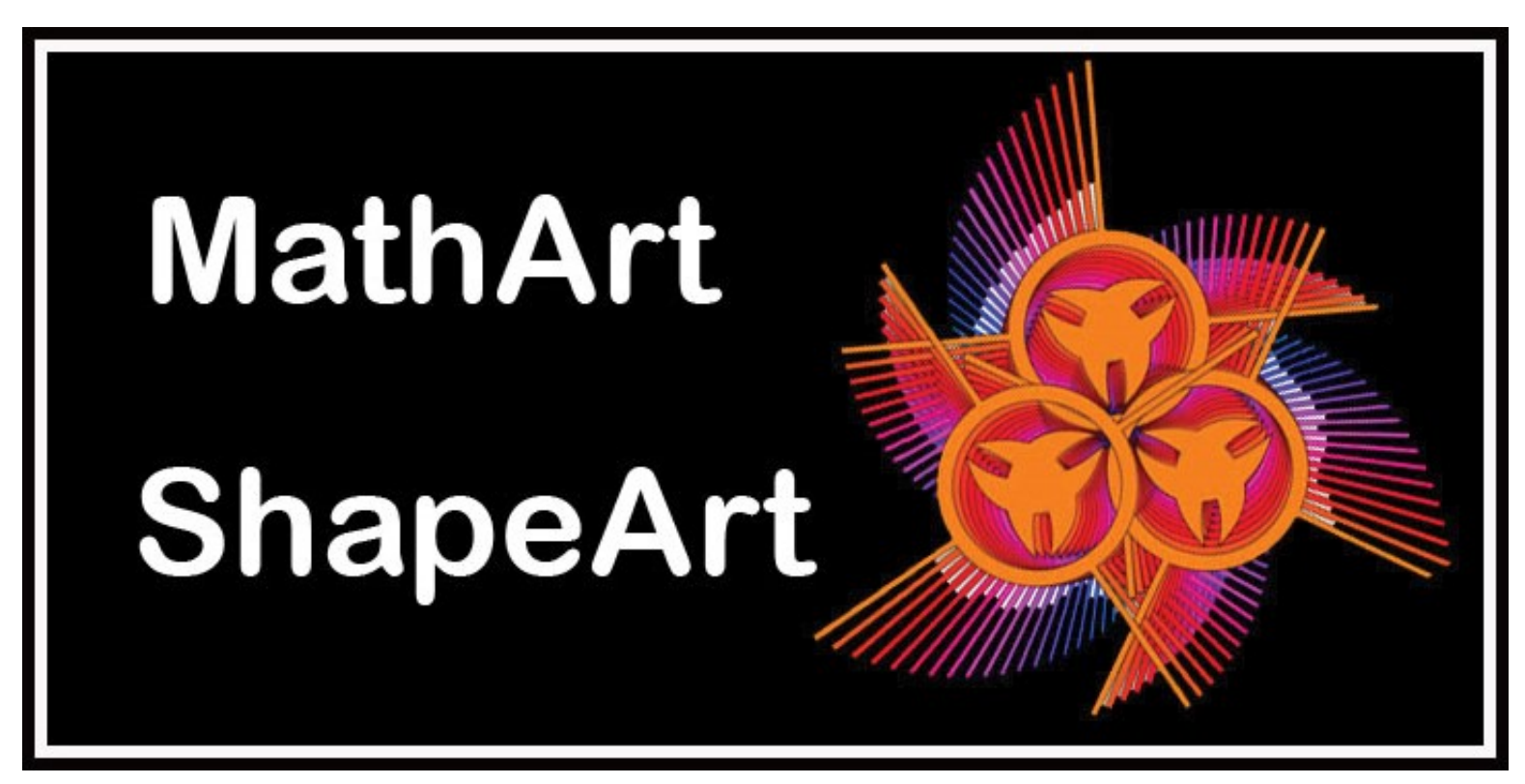

### **How To Complete This Form**

- **Click on the Buttons**
- **Move the Sliders**
- **Check and Uncheck the Checkbox**

**If some action occurred click on the forms box for that test.**

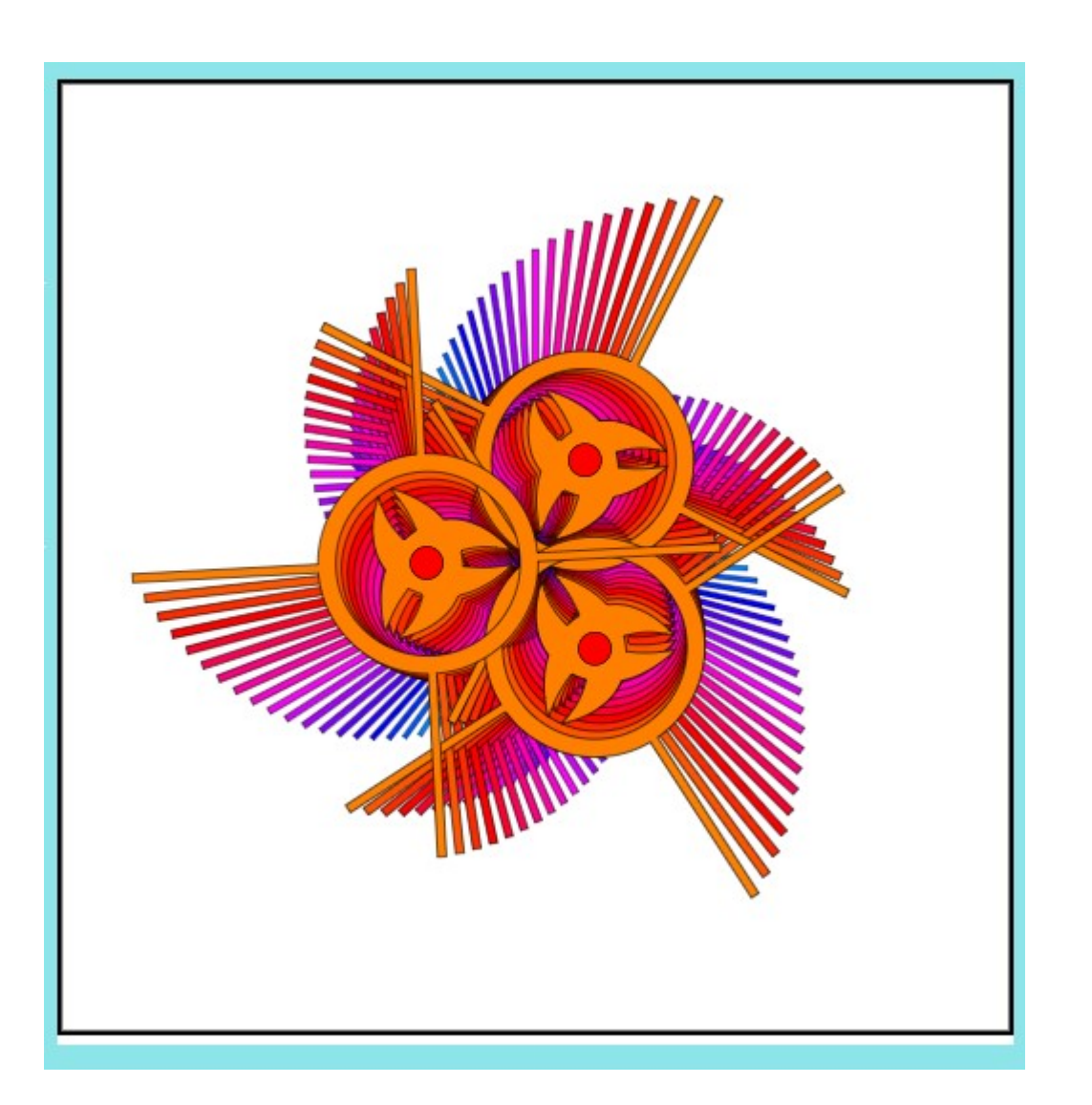

### **STAGE AREA**

#### **Stage:**

**The Stage displays the final artwork. MathArt takes a primitive shape and applies the transformation values to it.**

**A primitive is a predefined shape or a complex collection of shapes composed in the Basement area.** 

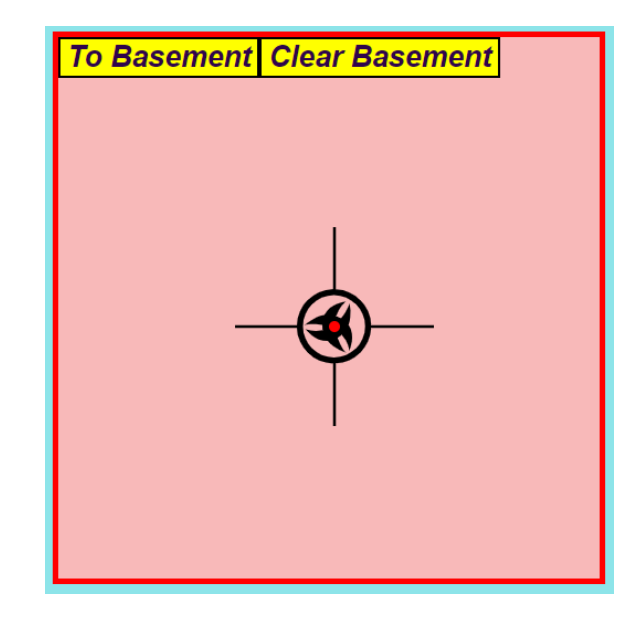

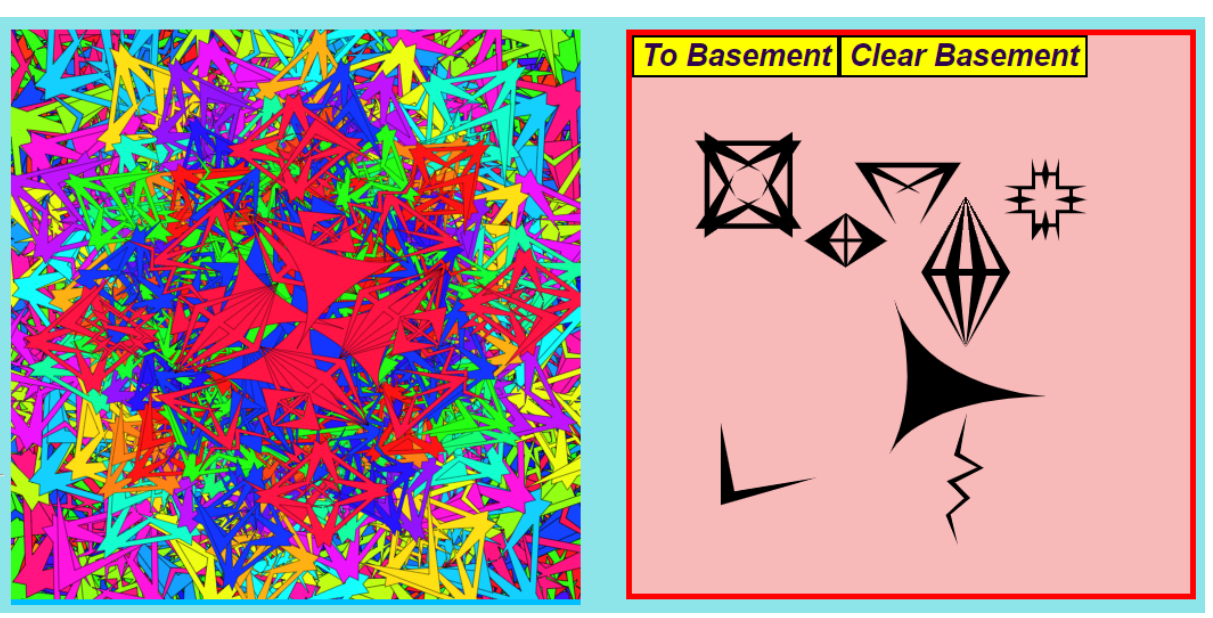

### **BASEMENT AREA**

#### **Info:**

**The basement is a work area where you can add a collection of shapes and drag them around.**

**The Shape Generator clears the Basement so send the shapes to the Kitchen using the To Kitchen button in the BASEMENT TOOLS area.** 

**Buttons Test:**

**To Basement**

**Clear Basement**

#### **Prepare Art**

Download Art #basement

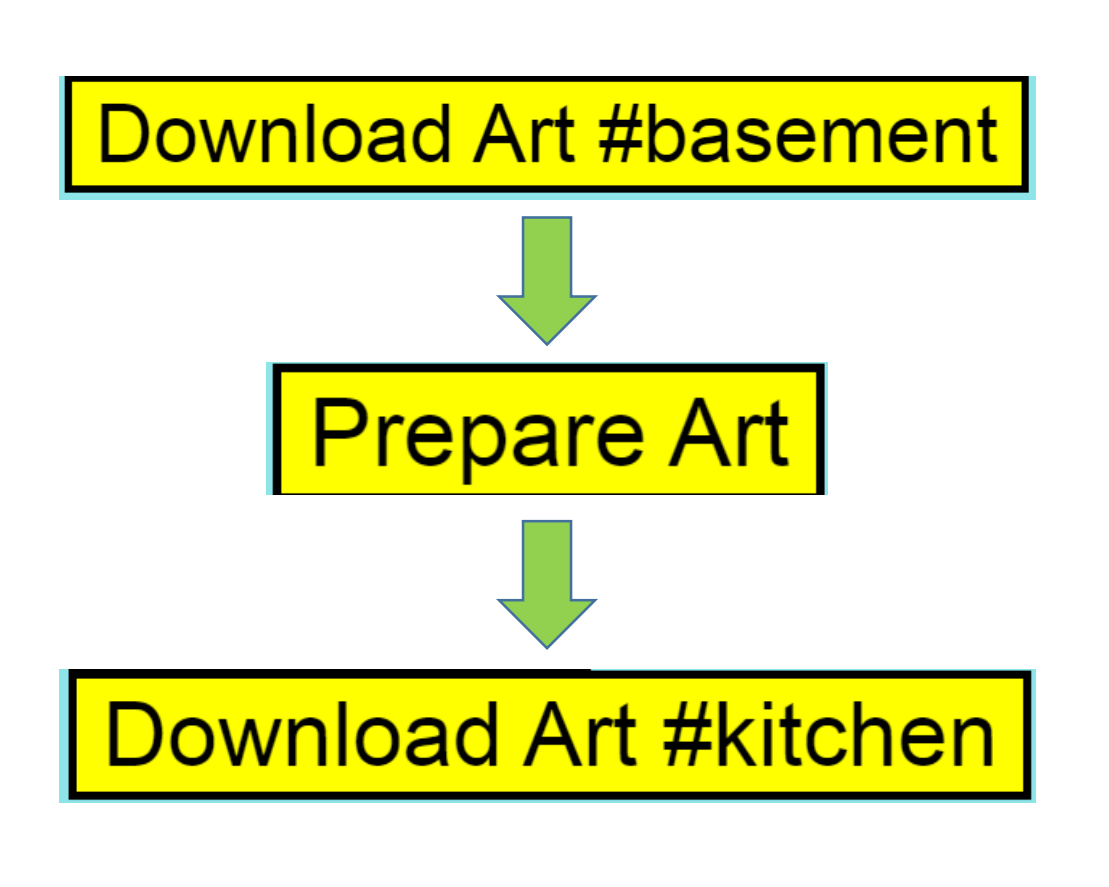

### **Download Art Buttons**

#### **Info:**

**In any tool area you may wish to capture the art you have created. If Button reads:** 

#### **Download Art #basement**

**Then Click Prepare Art Click Download Art #kitchen**

**Buttons Test:**

**Download Art #basement**

**Prepare Art**

**Download Art #kitchen**

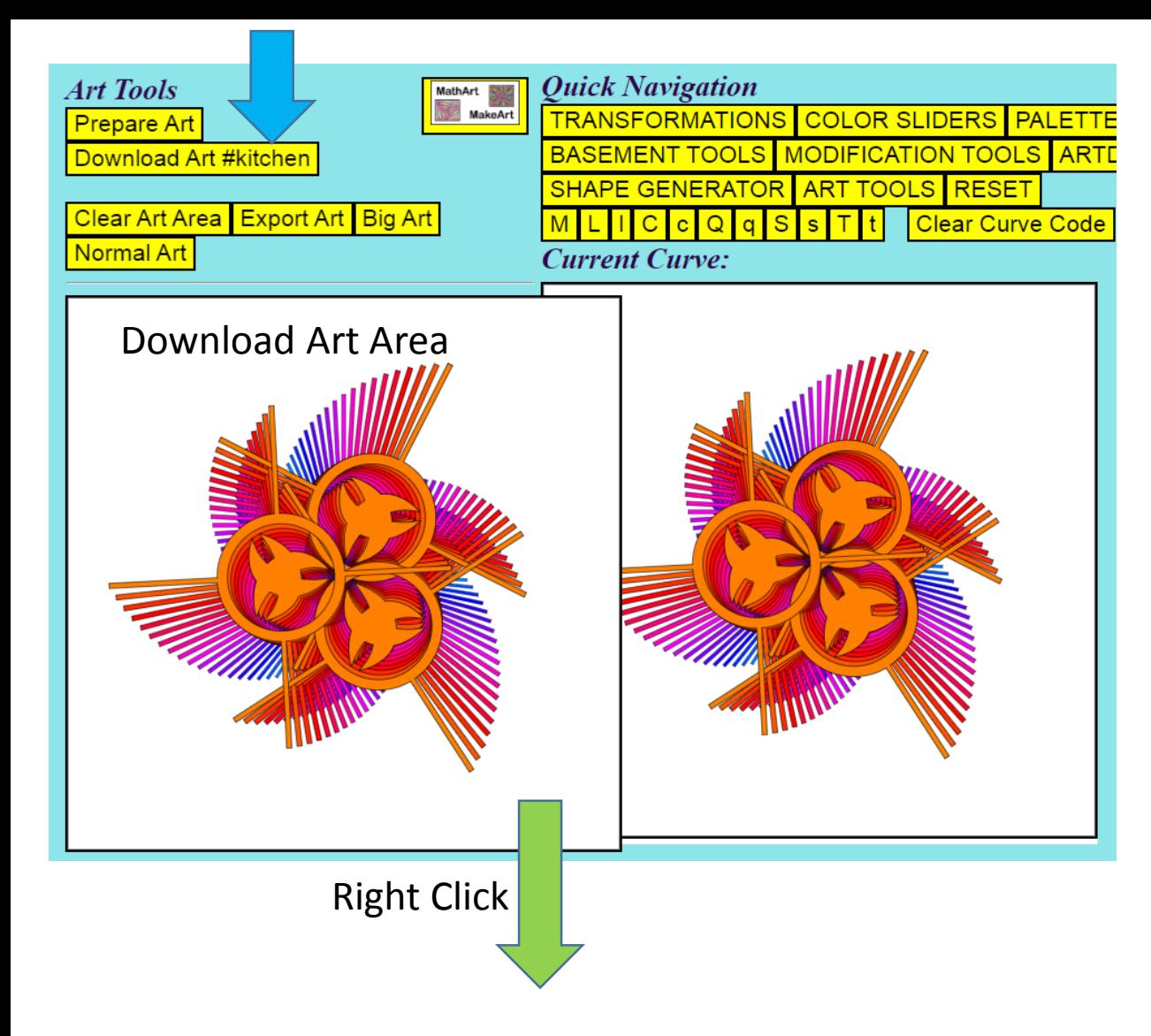

### **Save Your Art Method 1:**

#### **Steps:**

- **1. Click Prepare Art**
- **2. Click Download Art #kitchen**
- **3. Right Click on the Art Area**
- **4. Select Copy Image**
- **5. Paste Art into : PowerPoint, Photoshop, Email, any raster art app.**

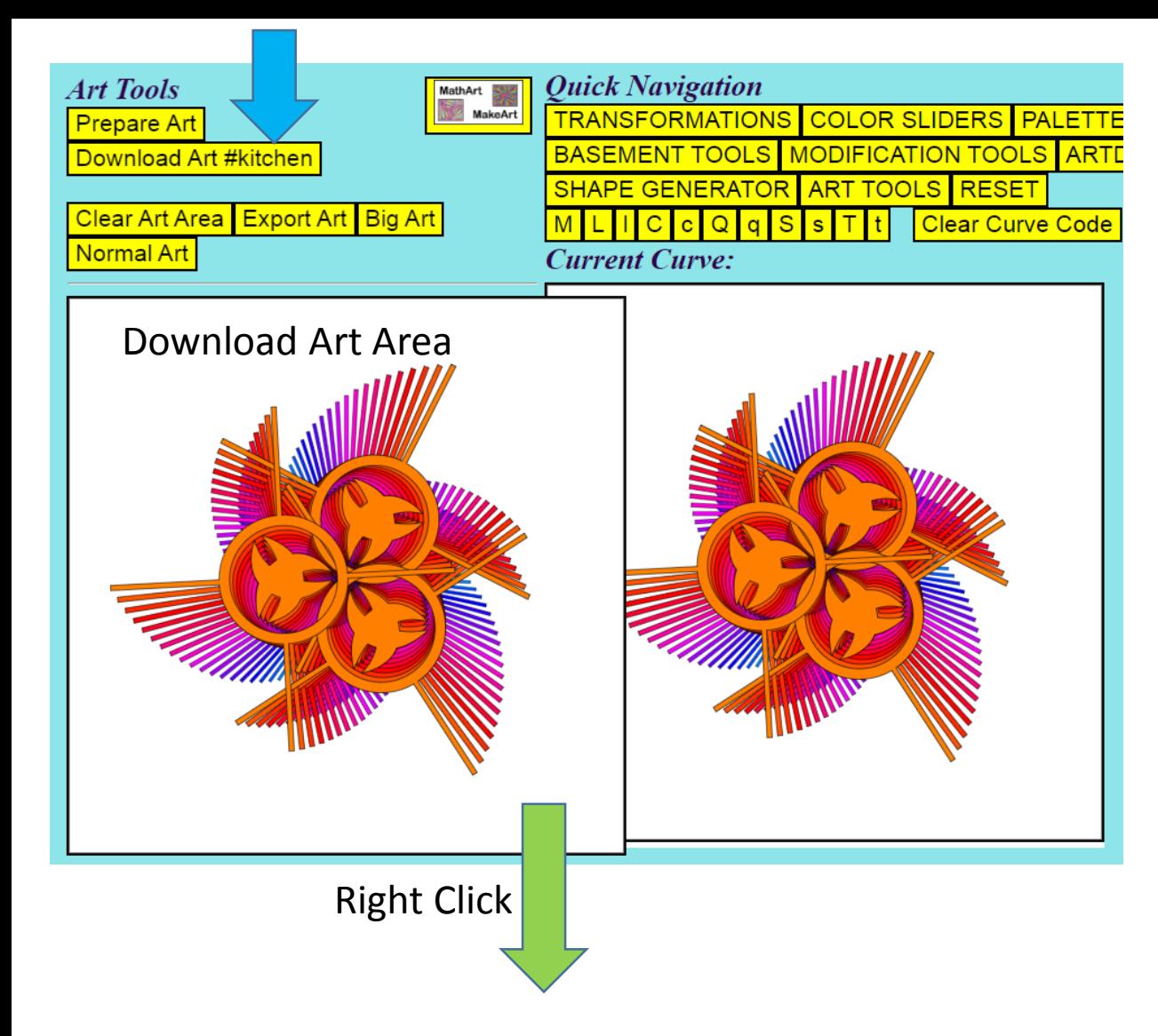

### **Save Your Art Method 2:**

#### **Steps:**

- **1. Click Prepare Art**
- **2. Click Download Art #kitchen**
- **3. Right Click on the Art Area**
- **4. Select Save Image As …**
- **5. Select Location to Save**
- **6. Name the file as <name>.svg**
- **7. Click Save**

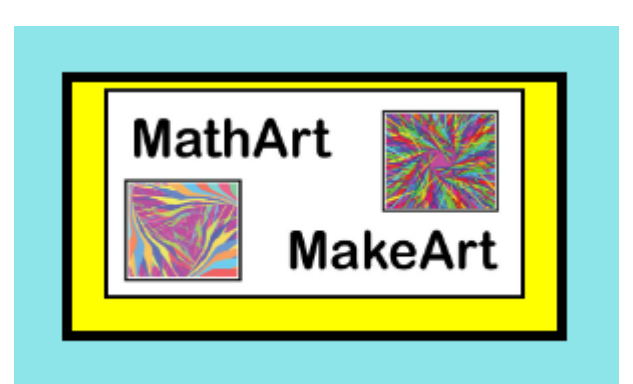

#### **MathArt MakeArt Button**

#### **Info:**

**In any tool area you may wish to change the design values. This button creates a random ArtData string. Then the Stage Area shows this new design.** 

**Button Test: MathArt MakeArt**

## **Quick Navigation**

**Quick Navigation** 

TRANSFORMATIONS COLOR SLIDERS PALETTES PRIMITVES BASEMENT TOOLS MODIFICATION TOOLS ARTDATA TOOLS

SHAPE GENERATOR ART TOOLS RESET

 $q$  S  $s$ Clear Curve Code  $|C|c|Q|$ 

**Current Curve:** 

**See Shape Generator Ares for these button tests:**

**M L l C c Q q S s T t Clear Curve Code**

Buttons Test:

**TRANSFORMATIONS**

**COLOR SLIDERS**

**PALETTES**

**PRIMITVES**

**BASEMENT TOOLS**

**MODIFICATION TOOLS**

**ARTDATA TOOLS**

**SHAPE GENERATOR**

**ART TOOLS**

**RESET**

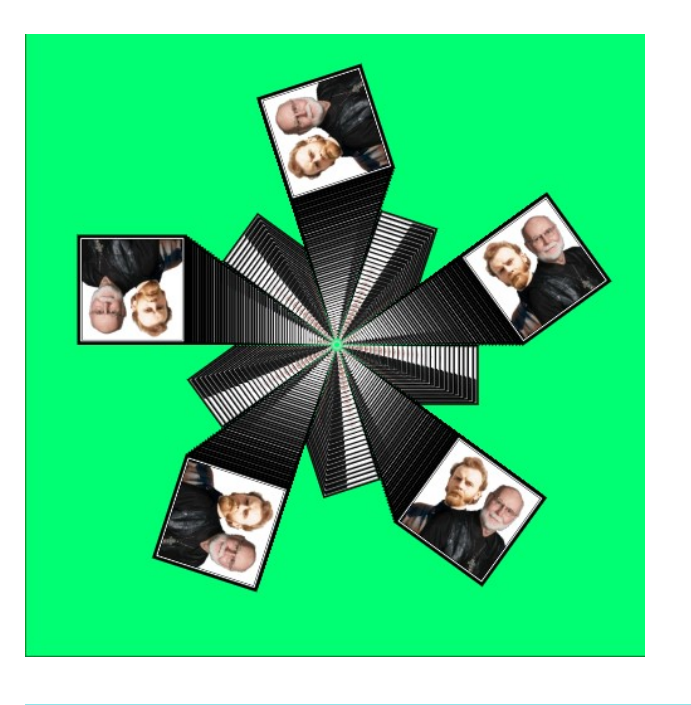

Paste Image Address Type in Text

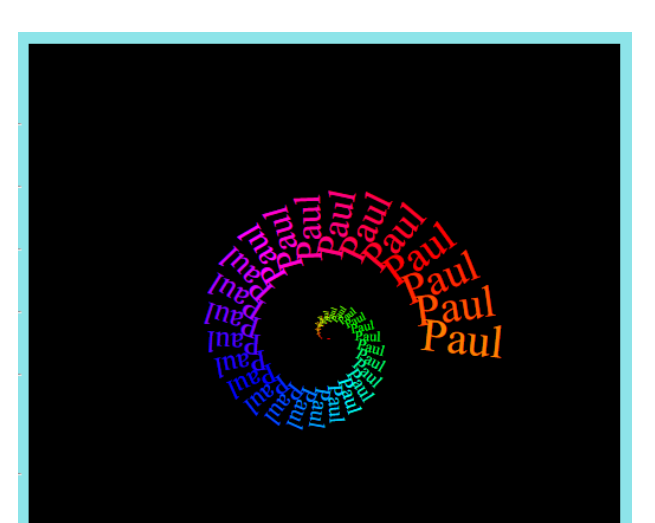

## **Special Input Types**

#### **Click Paste Image Address Enter a Web Address - Example:**

**https://paulgaryphillips.com/imagesofpaul/imagesofpa ul068.jpg**

**Click Type in Text: Enter the word – Example: Paul**

**Buttons Test:**

**Paste Image Address**

**Type in Text**

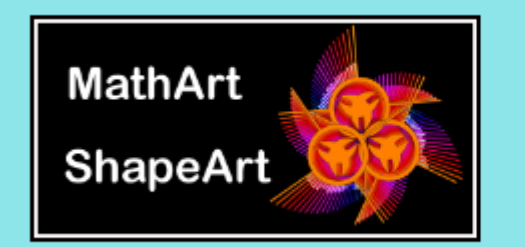

MathArt ShapeArt v#20220619 © 2022 Paul Gary Phillips

Help STEAM 2022 TESTING FORM

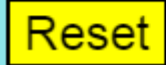

### **Logo Area**

**Info:**

- **1. Click Help to view slide show.**
- **2. Click STEAM 2022 TESTING FORM to open activity instructions**
- **3. Click Reset to return to default values.**

**Note: Reset does not erase the Basement shapes.**

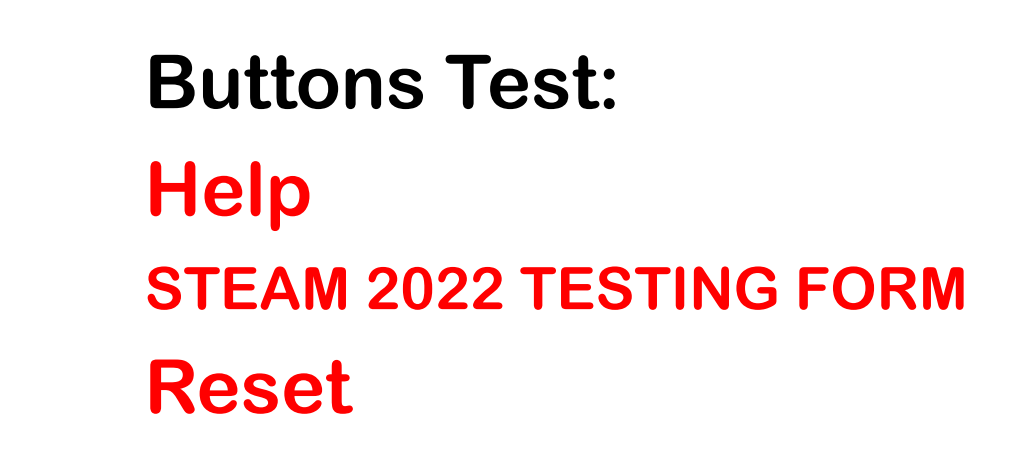

#### **Color Palette Tools**

**Prepare Art** 

Download Art #basement

Open Palette **V** 

Click on Slider Color Click on Shade in Box Click ADD COLOR

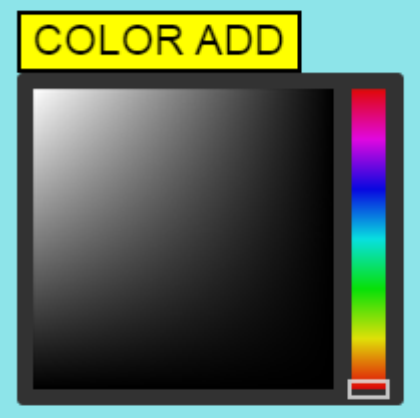

**Selected Color:** 

"r": 100, "g": 130, "b": 150, "a": 1

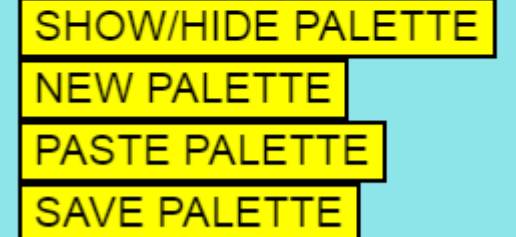

Random Palette Colors O

#### **Palette Tests**

#### **Color Picker Test**

**Follow the directions. What happens?**

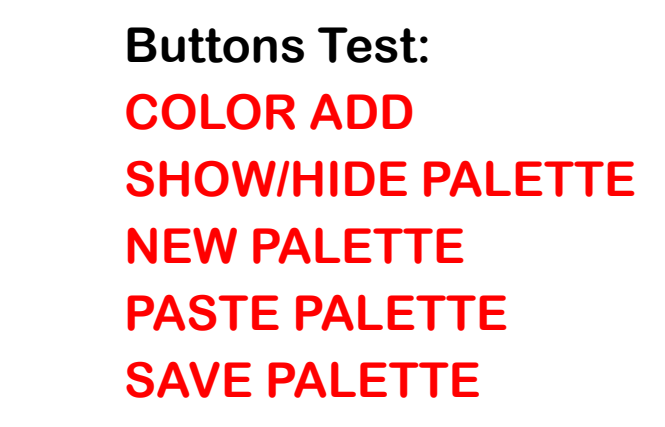

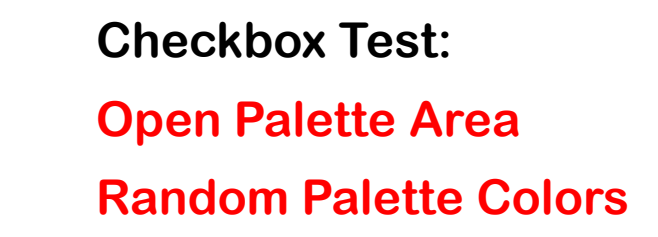

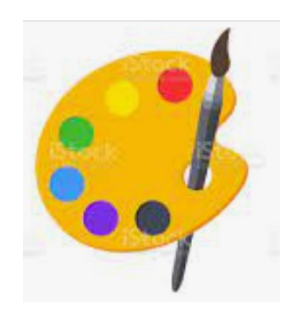

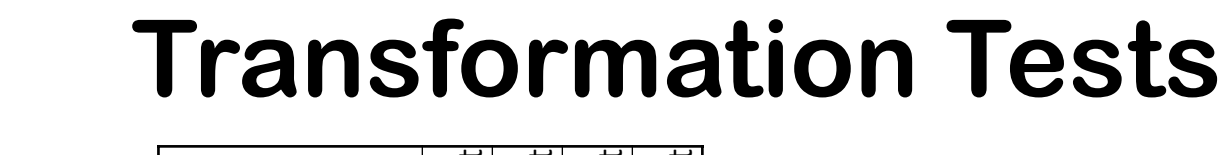

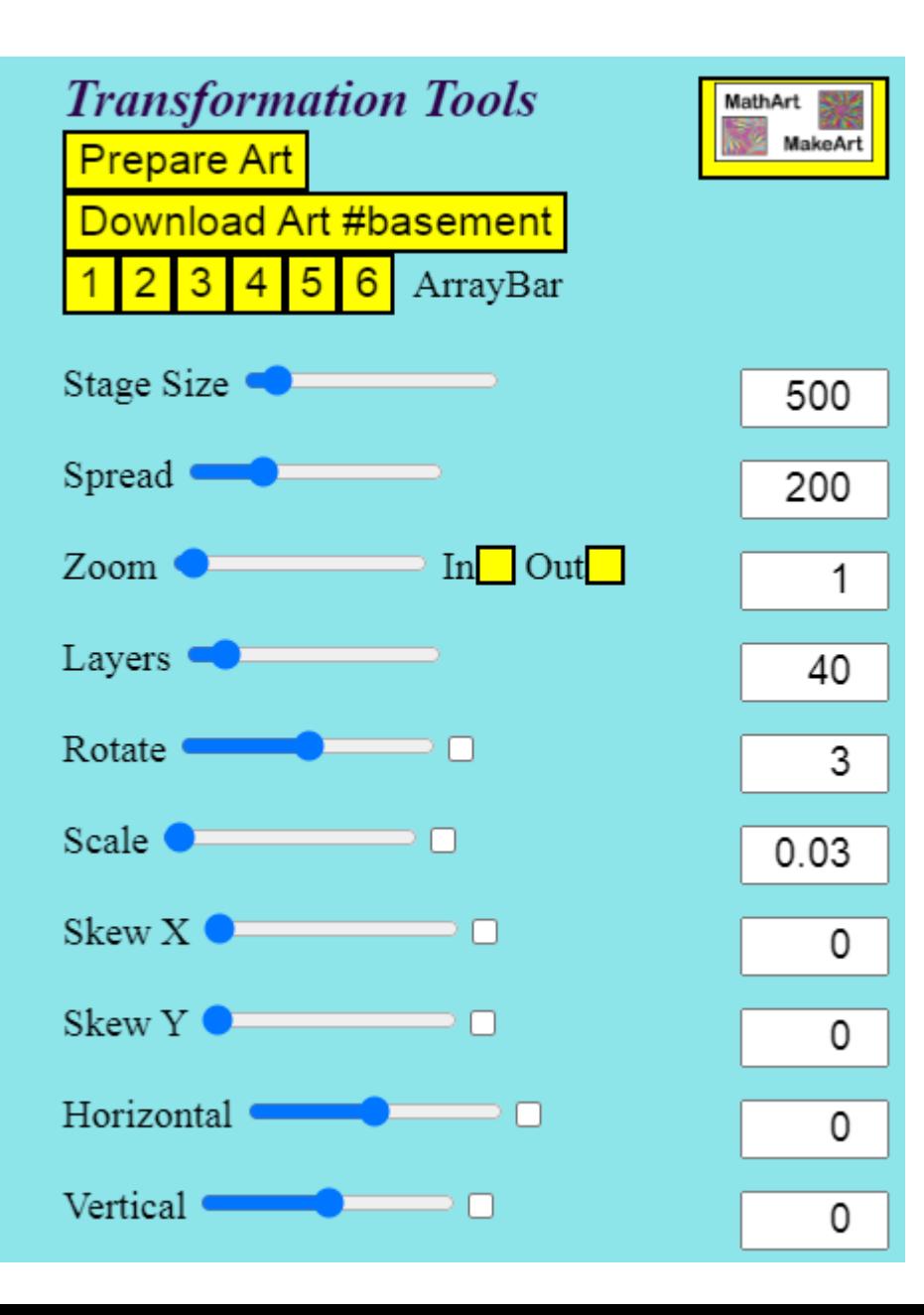

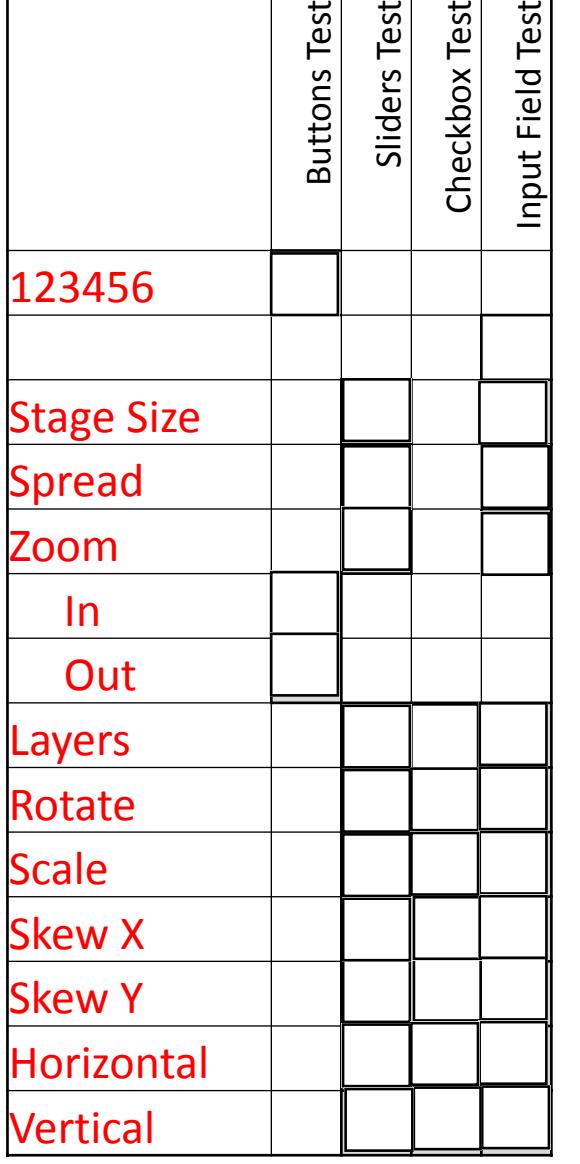

#### **Color Slider Tests**

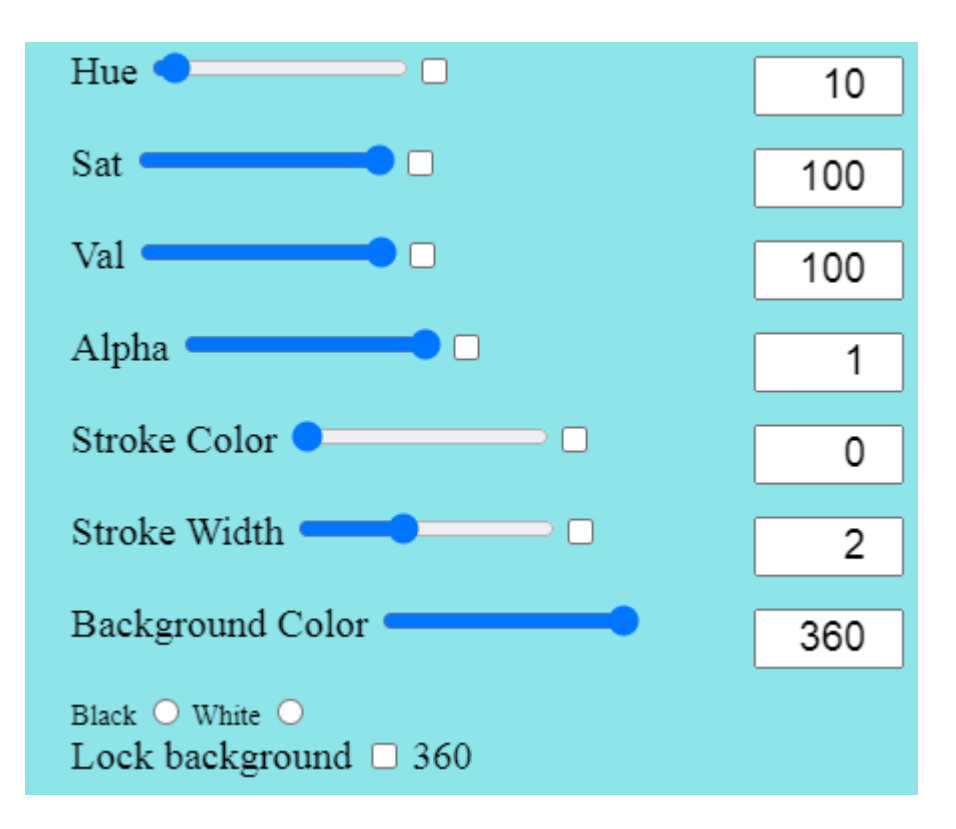

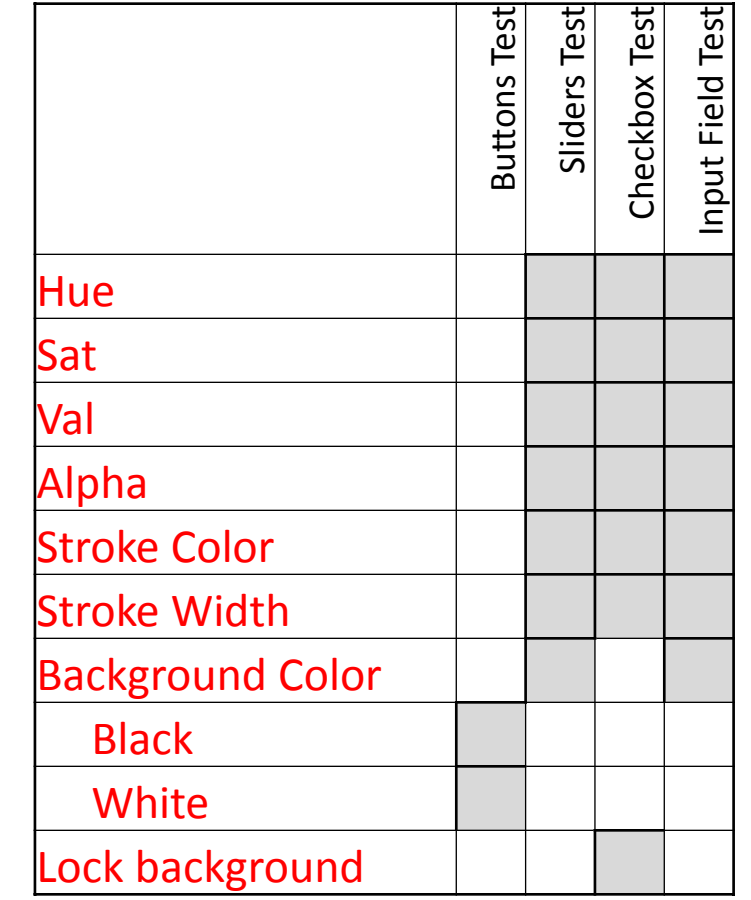

#### **Primitive List**

**Prepare Art** 

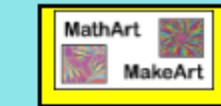

#### Download Art #basement

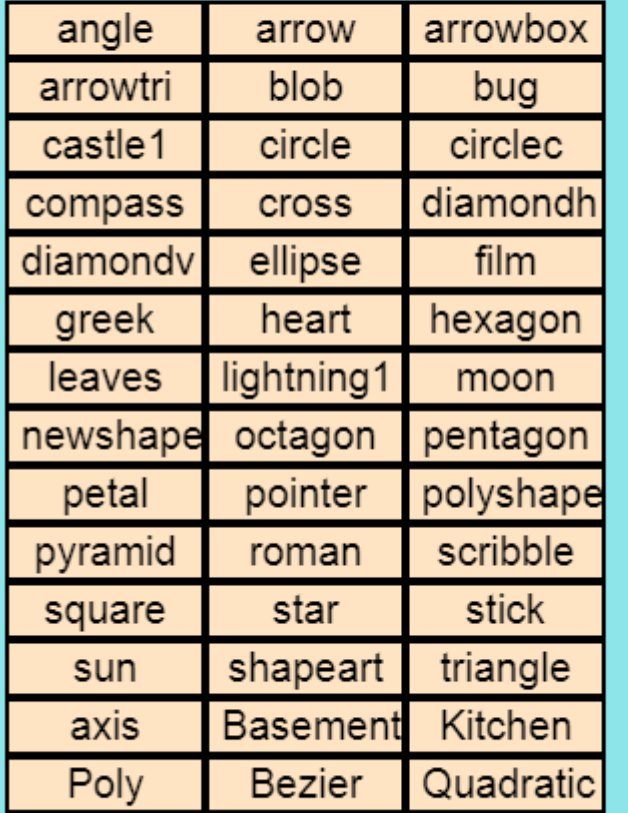

Lock Shape.  $\Box$  #basement

### **Primitives Test**

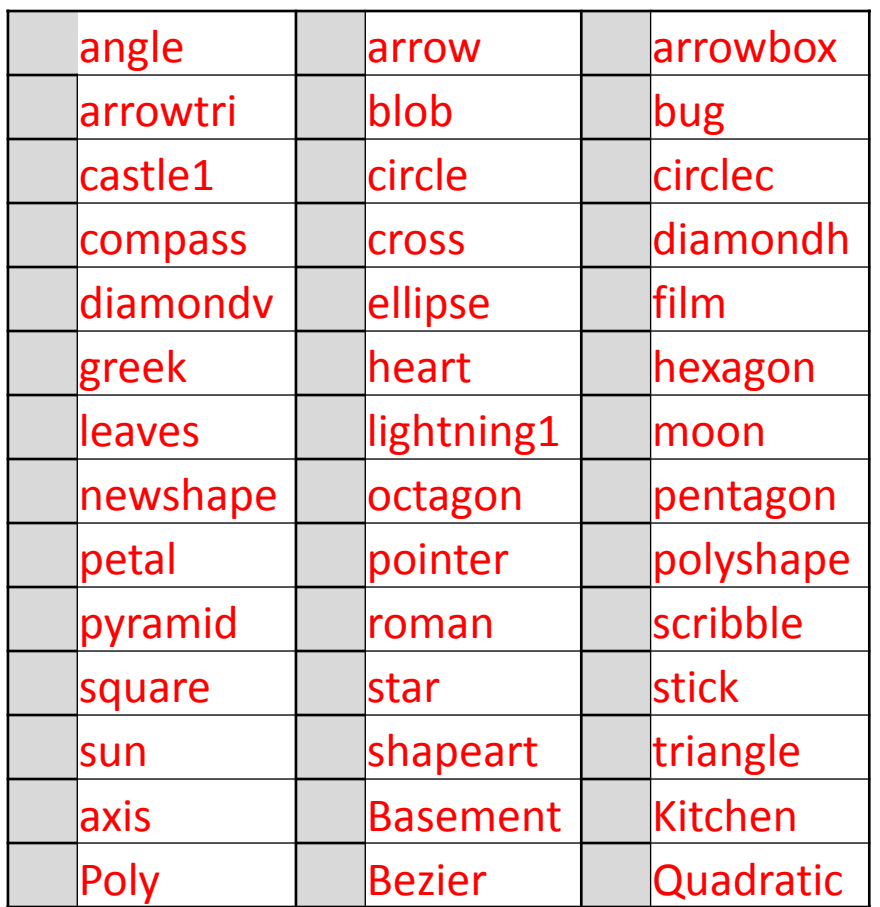

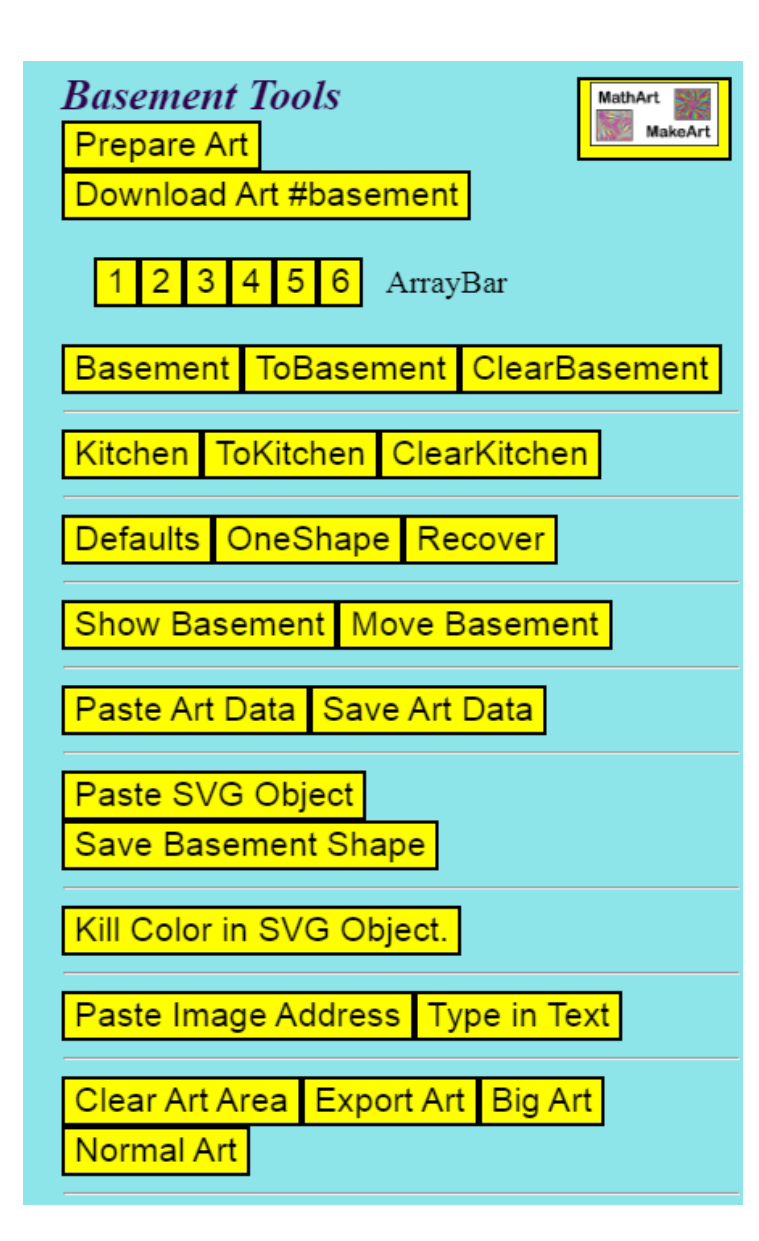

#### **Basement Tools Test**

#### • **Buttons:**

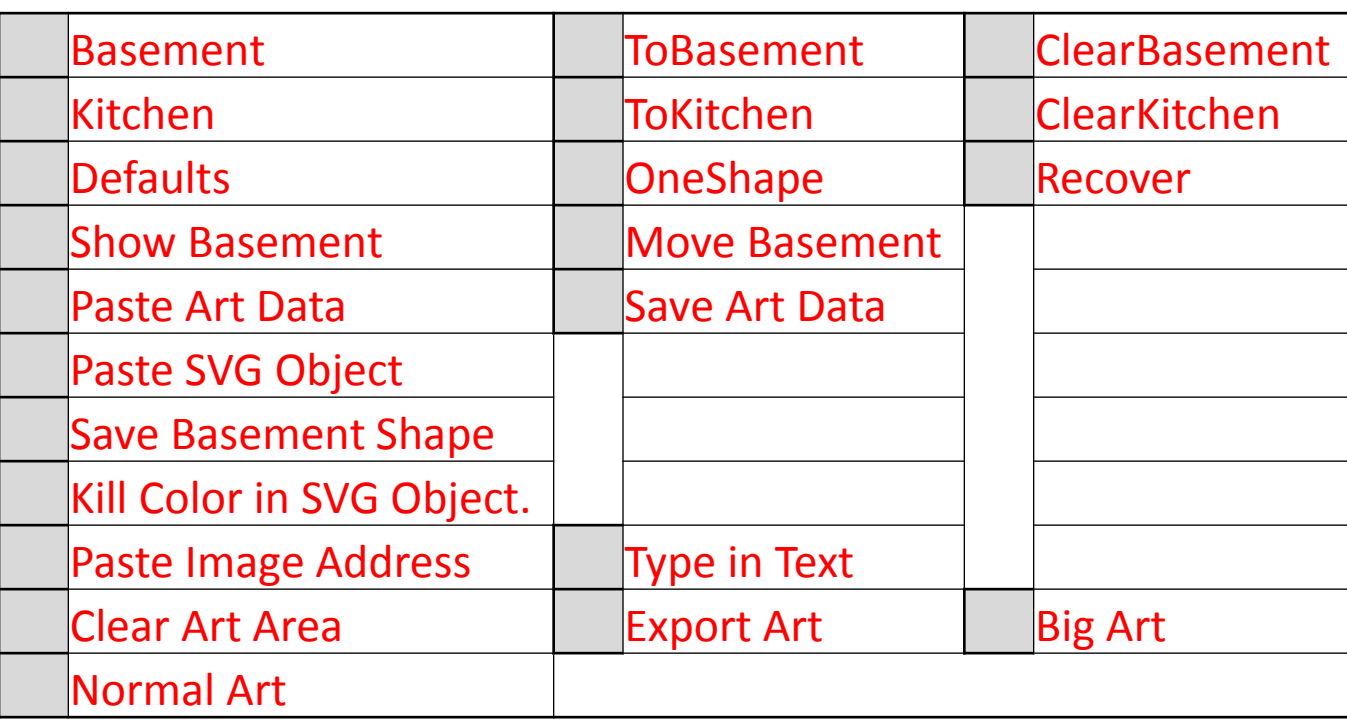

### **Modification Tests**

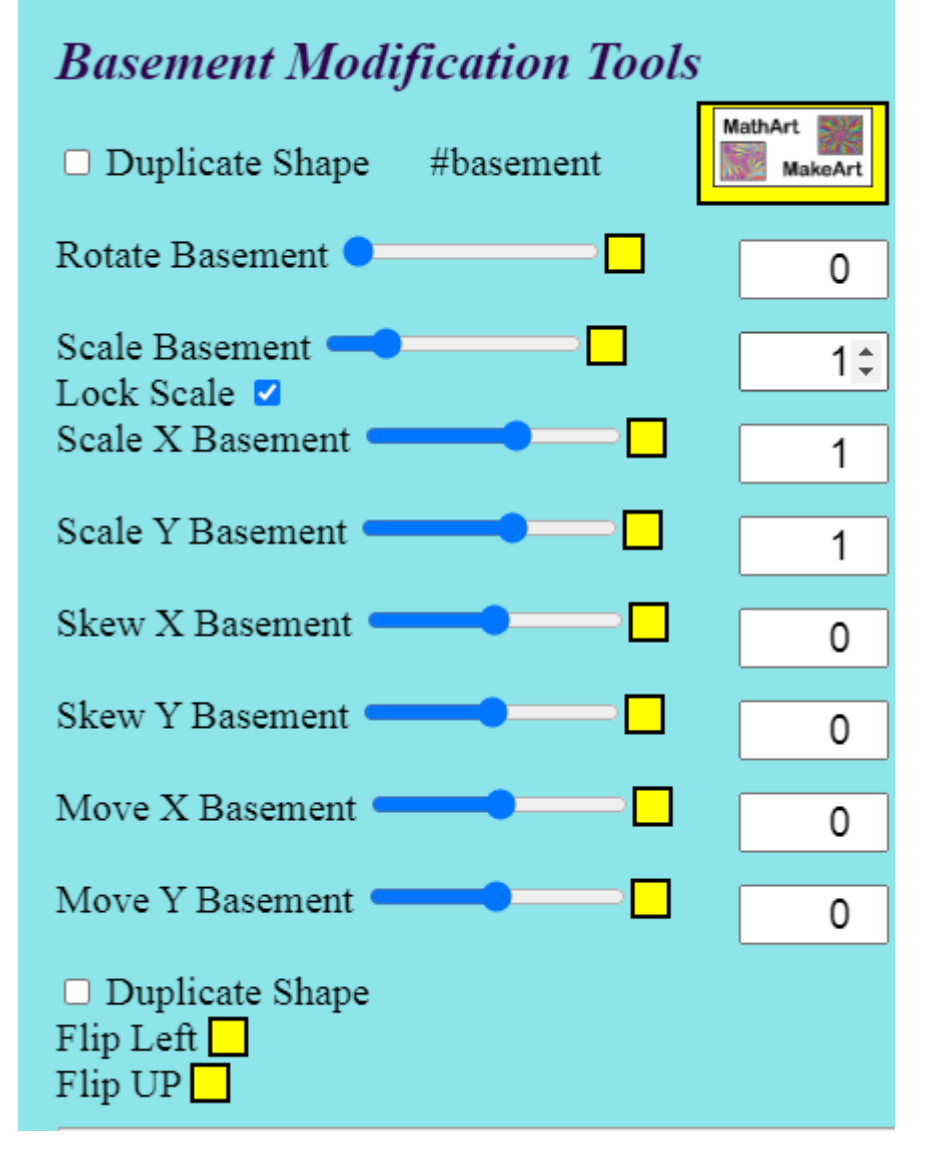

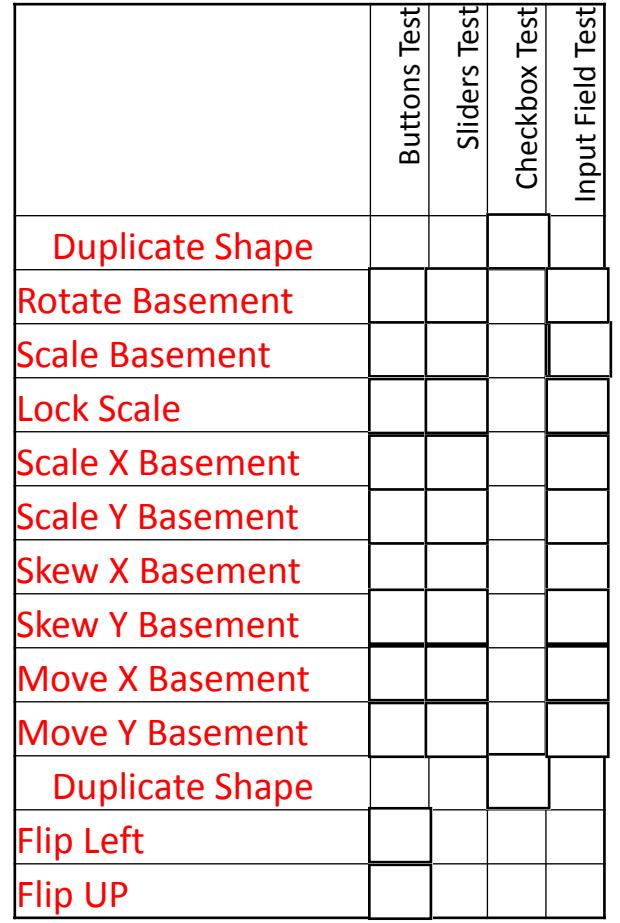

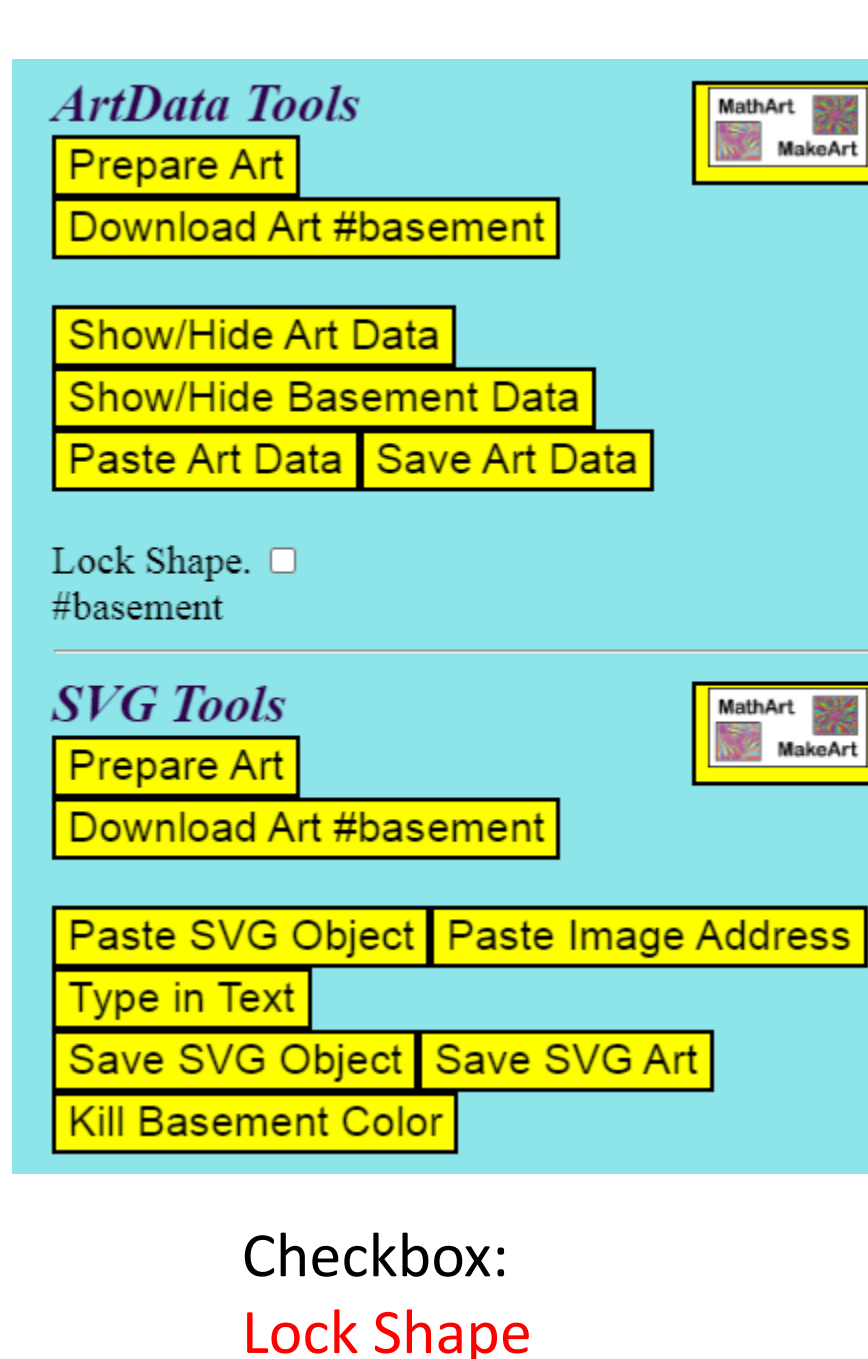

### **ArtData Tests**

- **Show/Hide Art Data**
- **Show/Hide Basement Data**
- **Paste Art Data**
- **Save Art Data**

### **SVG Tools Tests**

- **Paste SVG Object**
	- **Paste Image Address**
- **Type in Text**
- **Save SVG Object**
- **Save SVG Art**
	- **Kill Basement Color**

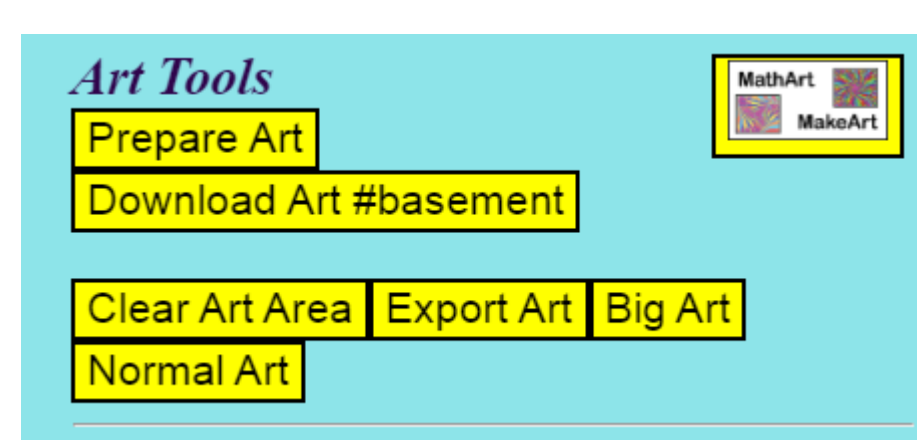

### **Art Tools Tests**

- **Prepare Art**
- **Download Art #kitchen**
- **Clear Art Area**
- **Export Art**
- **Big Art**
- **Normal Art**

**Shape Generator** Clear Curve Code q S s T t z  $Q$ M  $\overline{C}$  $\mathbf{C}$ Quad Bezier Poly MOVE x0:0 y0:0  $xx0$ yy0 ■  $\overline{0}$  $\overline{0}$ Ø Ø LINE x4:100 y4:100  $xx4$ yy4  $100$  $100$  $\blacksquare$ Ø

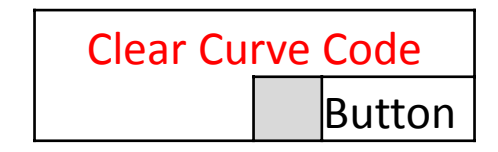

### **Shape Generator Tests 1**

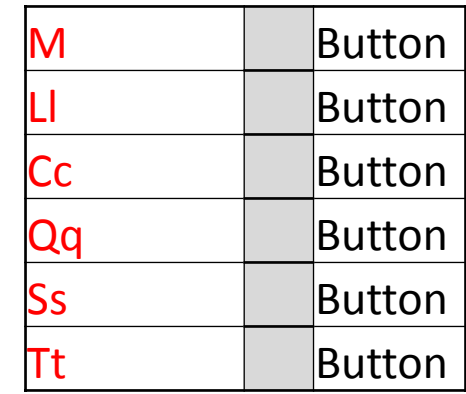

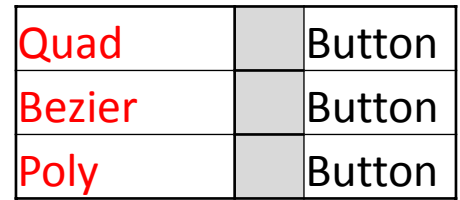

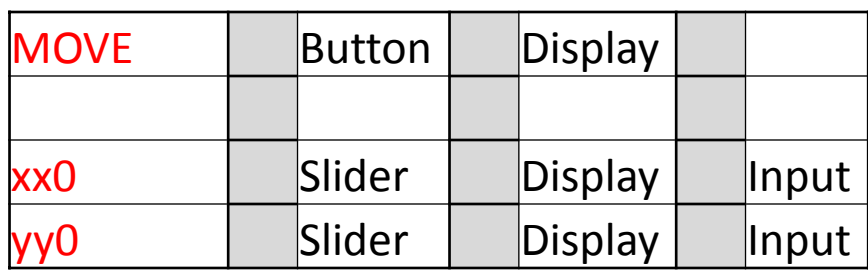

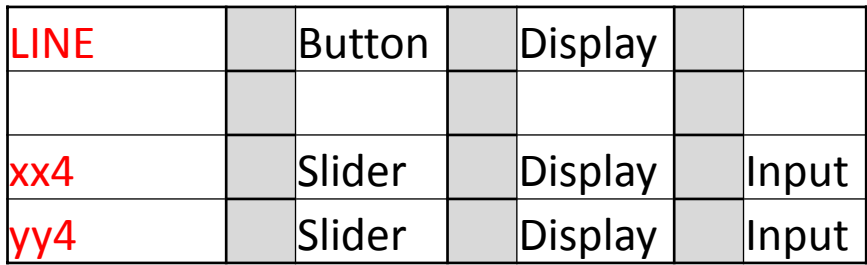

#### **Shape Generator Tests 2**

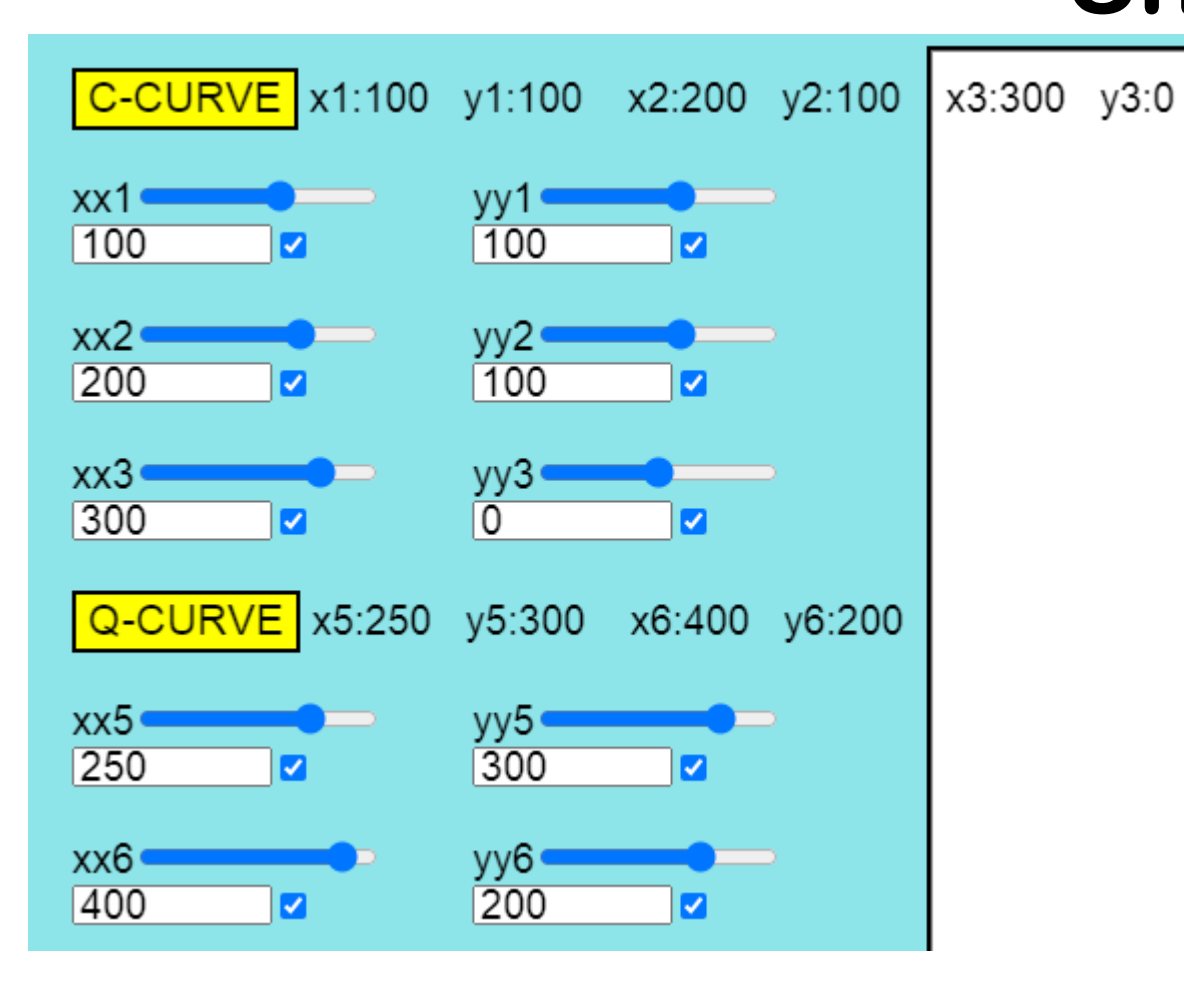

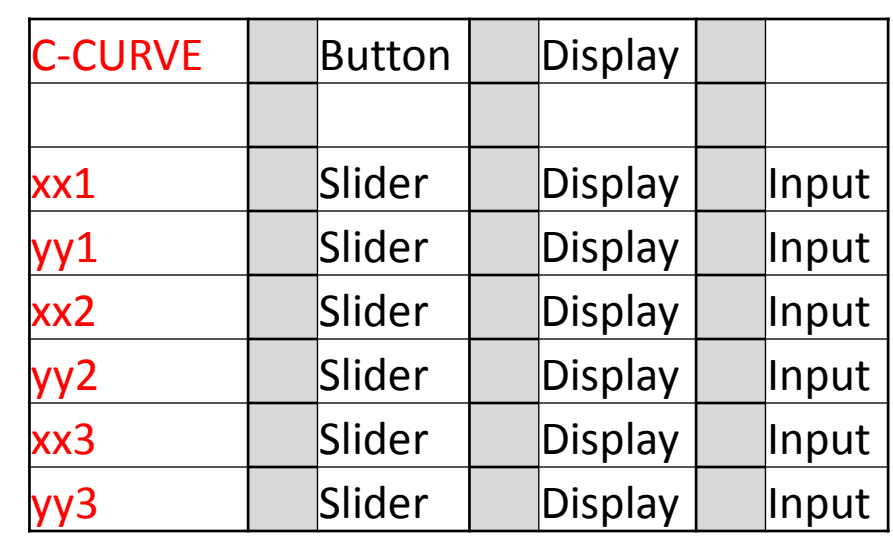

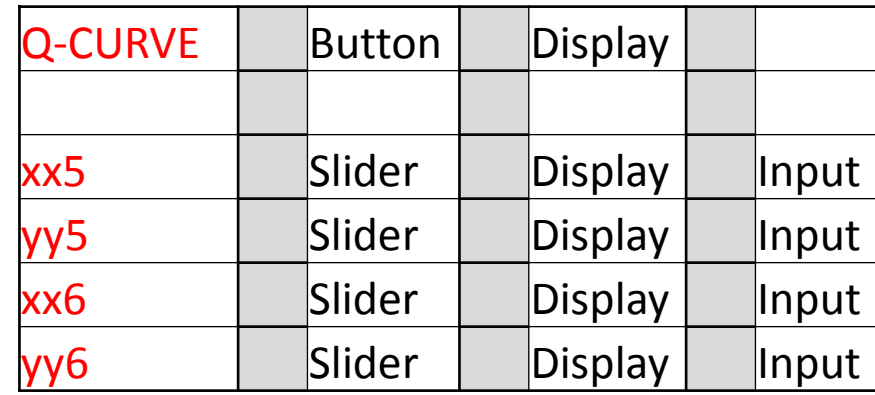

#### **Shape Generator Tests 3**

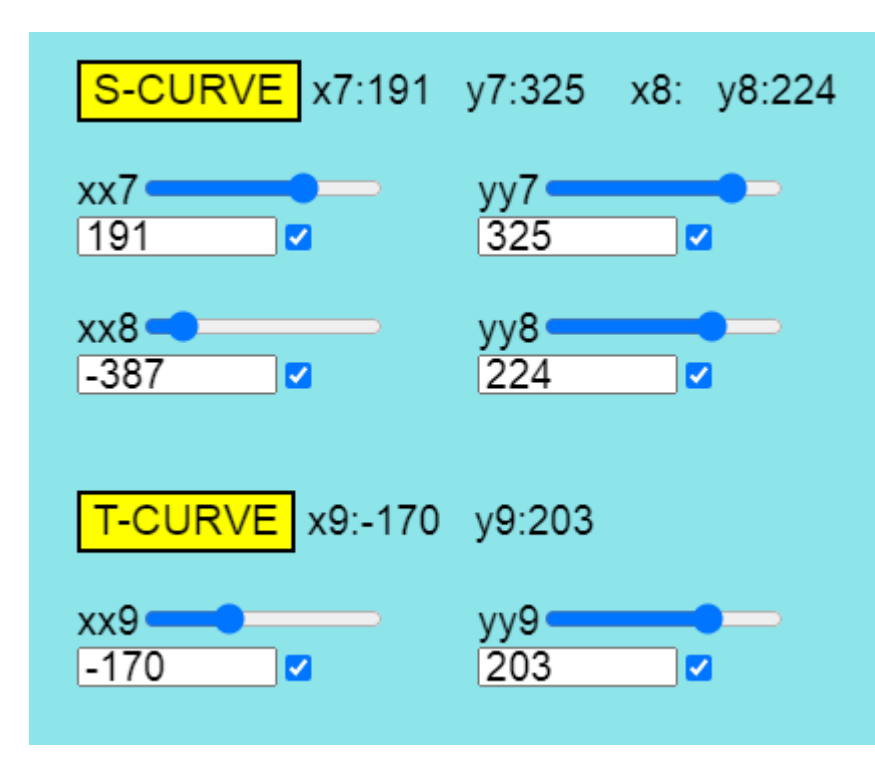

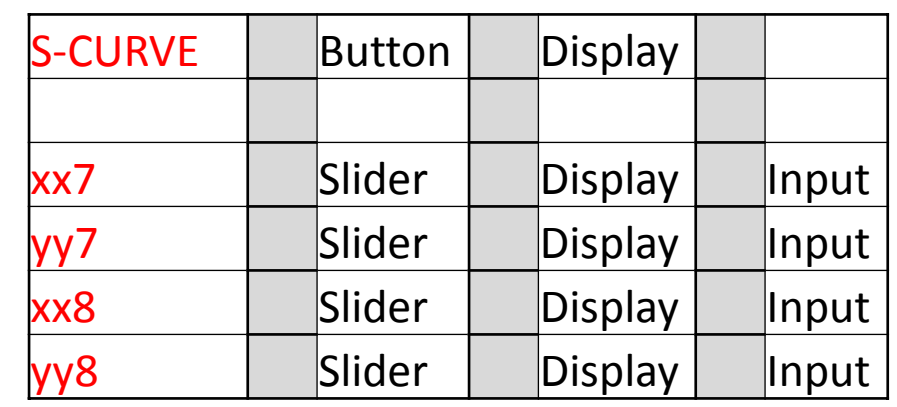

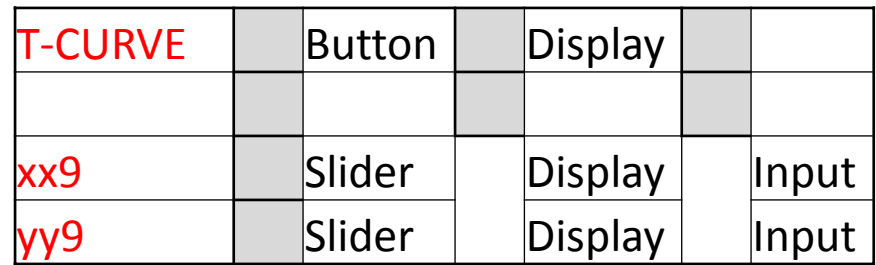

**Display Observations** Does something happen to the curve and code data **when you test these buttons, sliders, and inputs?**

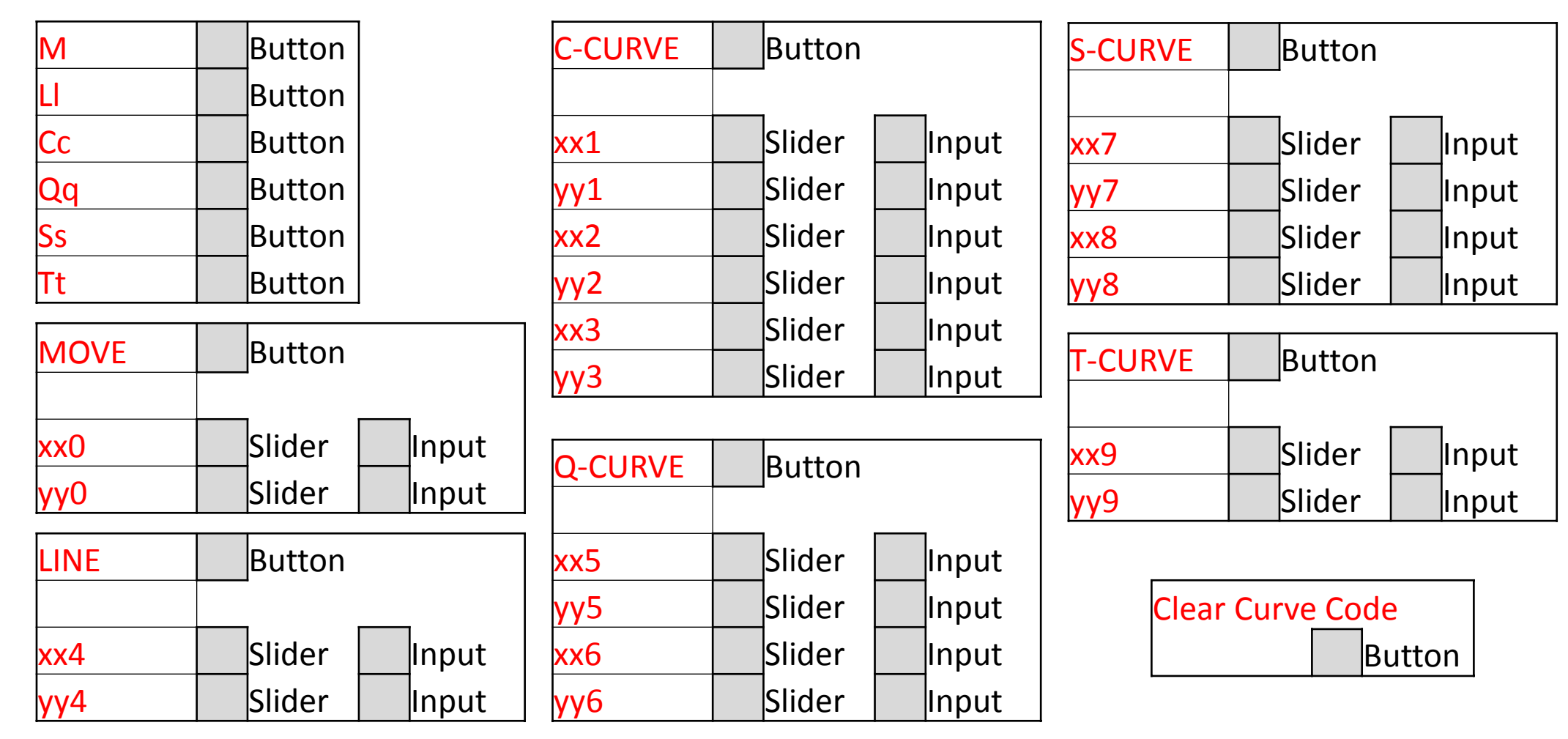

**Current Curve: t-170,203** Path Code: M0,0 c100,100 200,100 300,0 t-336,-69 s191,325 -387,224 t-170,203

## **Submit Form Now**

## **Click on the Submit Button to send in your form.**

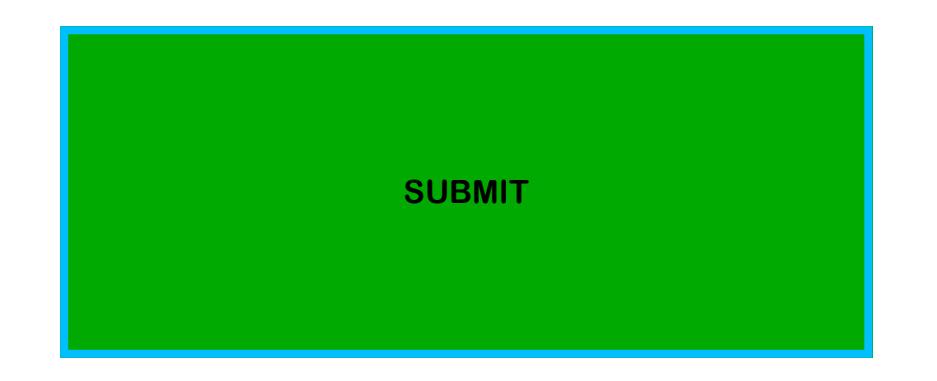